## **SAVE TIME, GO DIGITAL**

## **Use Your Smart Phone to Generate Your Location**

**Save Time By Using This Digital Tool!**

## **FOLLOW THESE SIMPLE INSTRUCTIONS**

- 1. Open the **Google Maps App**.
- 2. Select the Menu on top left-hand side of the screen.
- 3. Choose the Option for Satellite.
- 4. Make sure you are outside, at the location where your new driveway will meet the roadway. *You cannot be in a vehicle.*

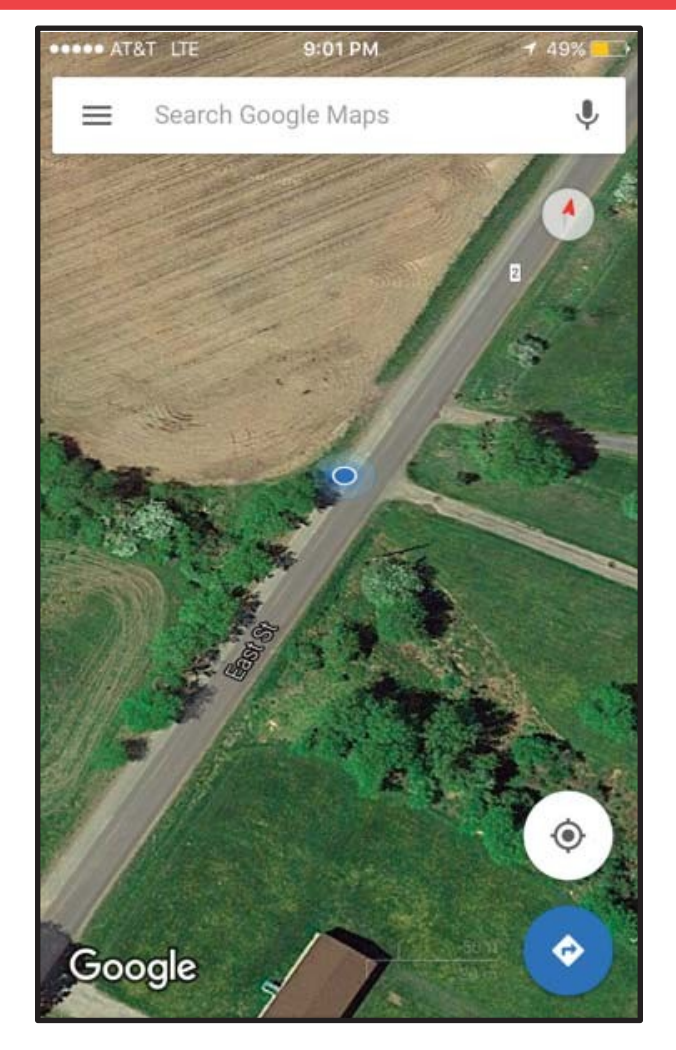

- 5. Zoom in on the image, showing your location in relation to the road and take a **Screenshot\***
	- **\*** For the vast majority of Android phones and tablets, to take a screenshot you simply Press and Hold the Power and Volume-Down buttons together.
	- **\*** For iPhone Press and Hold the "Sleep/Wake" button and then Press the "Home" button.
- 6. Zoom out and take a **Screenshot** of the overall area. (Images should look similar to picture above)
- 7. Using your compass feature on your smartphone, take a screen shot it includes the location's GPS Coordinates.
- 8. **Email images along with address application form to the address below.** You will receive a response via email advising what the address is. Email to: **[planning](mailto:planning)[@ocgov.net](mailto:ervices-911@ocgov.net)**

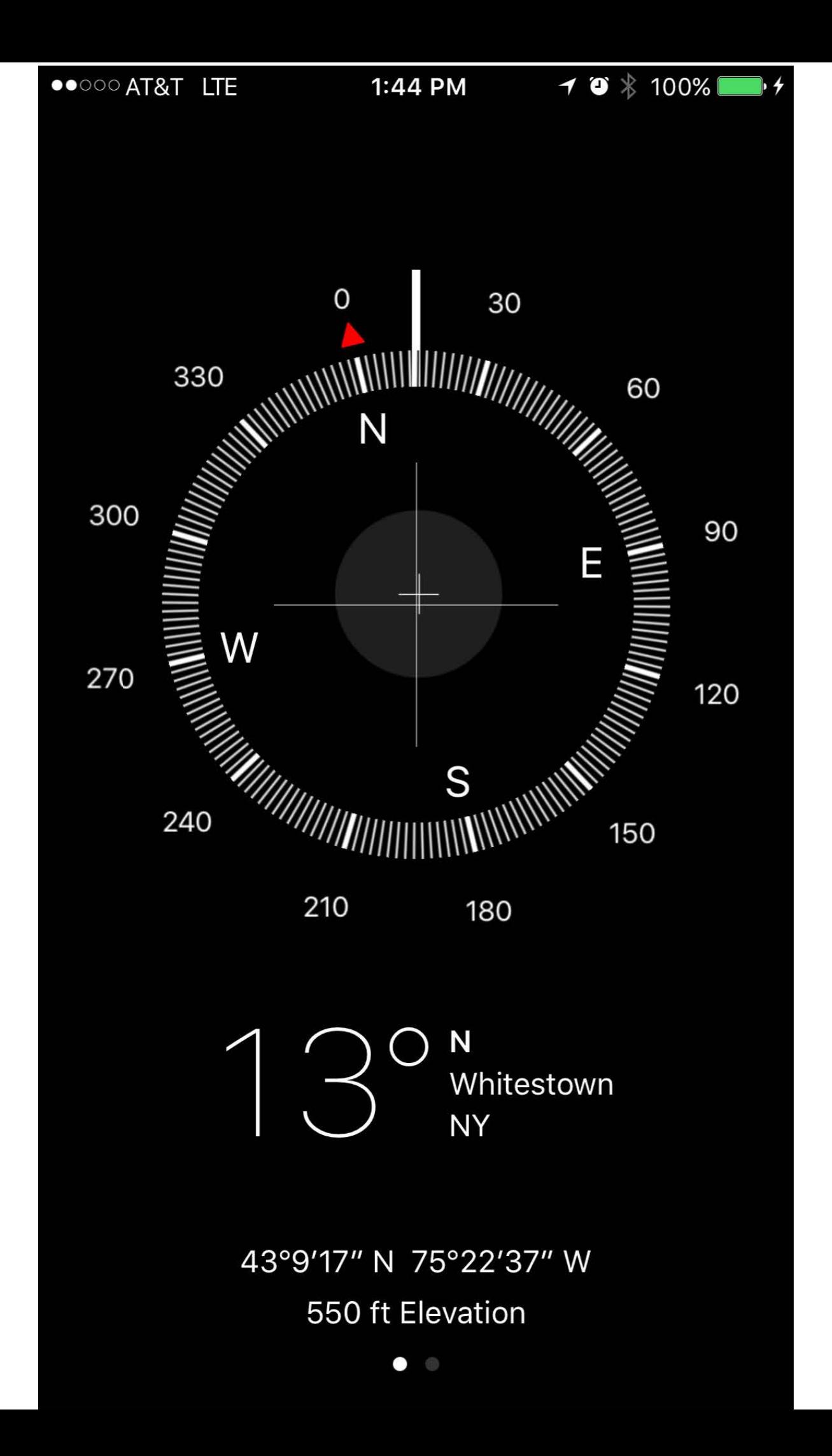